## ORCA のデータチェックについて

11 月28日のパッチ提供で、データチェックに被保険者枝番チェック機能が追加さ れています。

「41データチェック」→「F4 確認全印刷」→「確定」と進むと、枝番が登録され ていない患者様は「保険情報の枝番が未入力です」とエラーが表示されます。

## 枝番未入力のチェックを行いたくない場合

① 「41データチェック」画面で「22.被保険者枝番」の右側のコンボボックスの「Ⅴ」 をクリックして下さい。

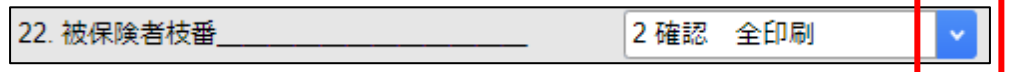

② コンボボックスの空白の部分をクリックして下さい。

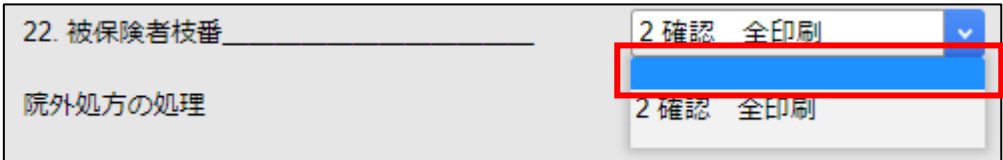

③ コンボボックスが空白になります。

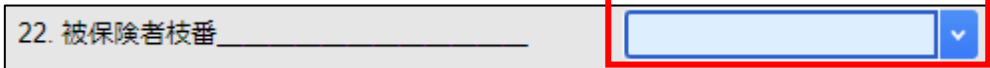

④ 画面右下の「確定」ボタンをクリックして、データチェックの結果を確認して下さ い。

以上